# **Applicant Screening and Creating A Hiring Proposal**

### **PeopleAdmin User Guide**

This guide is intended to assist hiring managers with reviewing applications, updating applicant statuses, recommending a candidate for hire, and creating the hiring proposal.

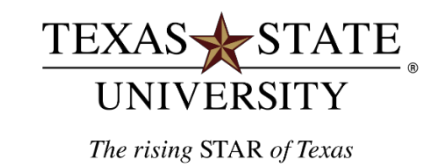

# **[Table](#page-14-0) of Contents**

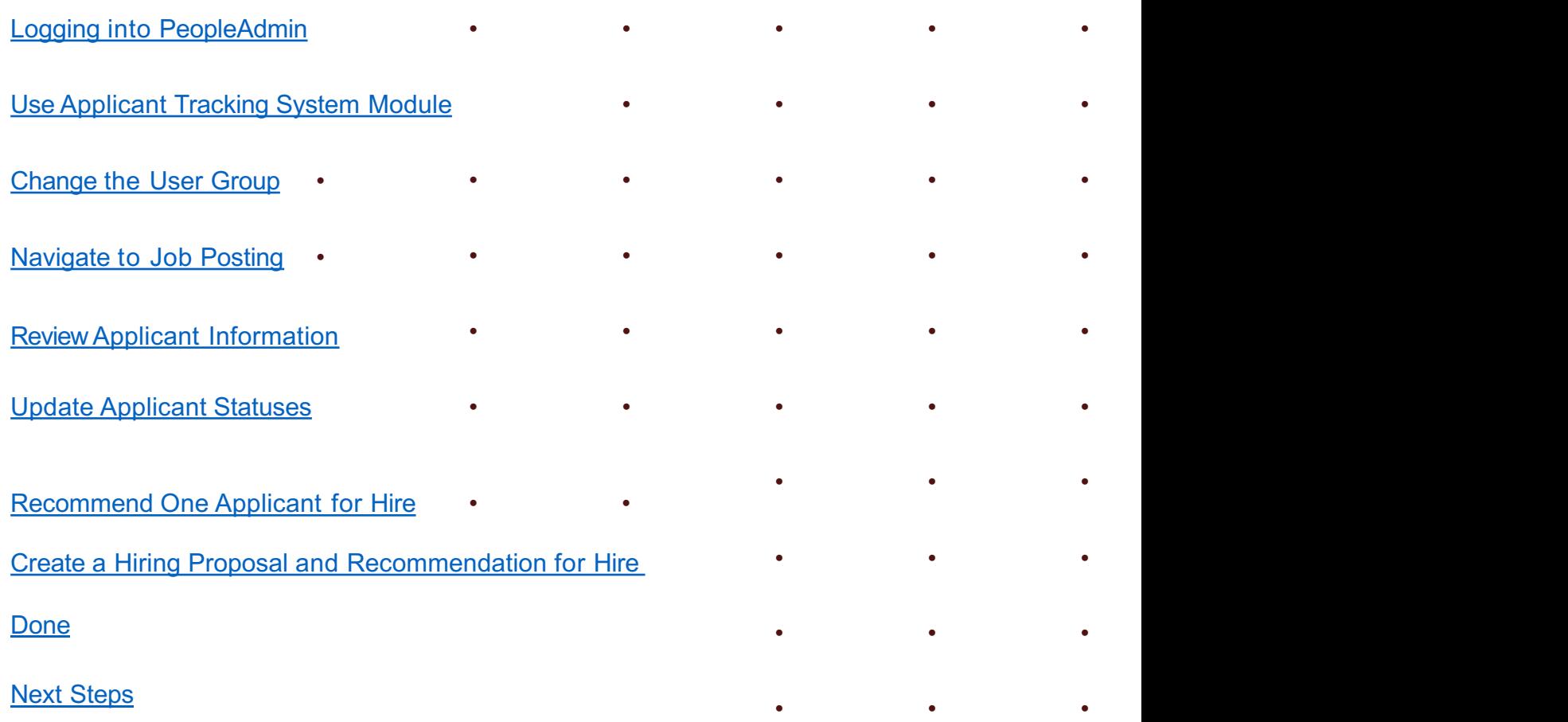

**Logging into People Admin**

# Te Gu  $\overline{P}$

# To log into the system:

- o Go to: jobs.hr.txstate.edu/hr
- o (Firefox is recommended but Chrome, Explorer, and Safari can be used)
- o Click on **"Login with your Texas State ID here."** or **"SSO Authentication"**
- o Do not input username and password.
- o User will be re-directed to the Texas State Login to PeopleAdmin 7
- o Login with NetID and Password

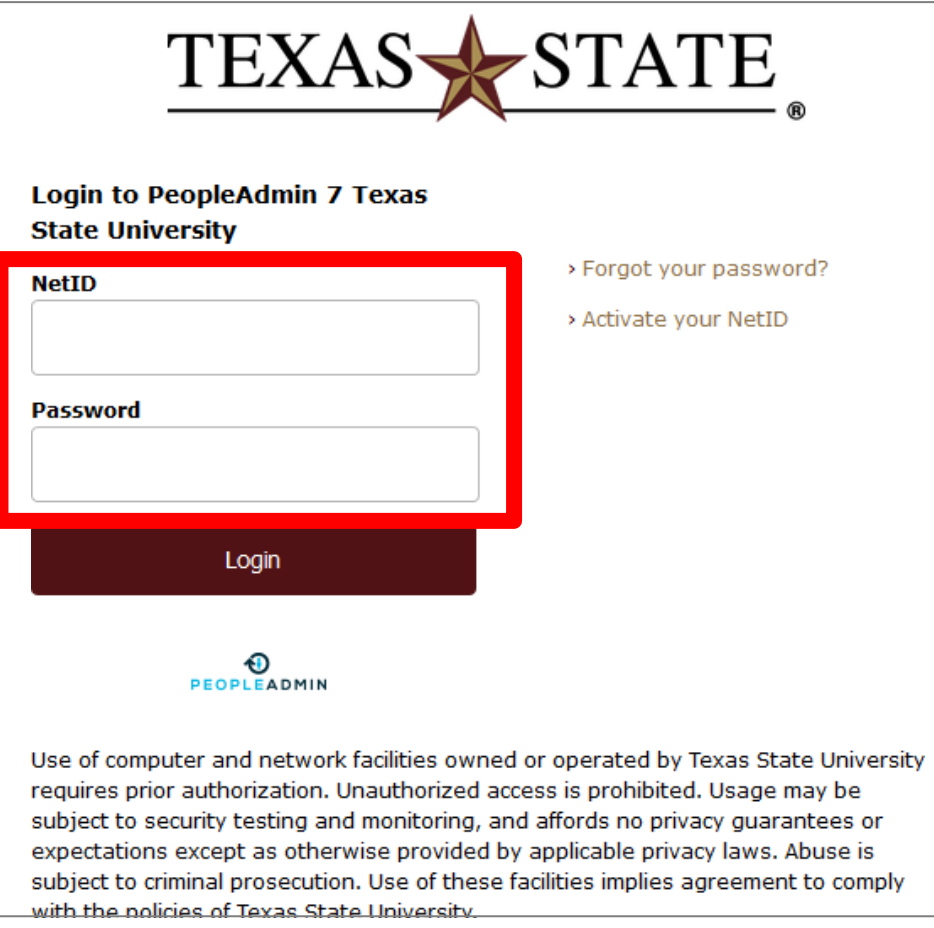

# **Use Applicant Tracking System Module**

Use the Applicant Tracking System Module by clicking on the three blue dots in the top left-hand corner of the PeopleAdmin home page and switching over to the module if needed.

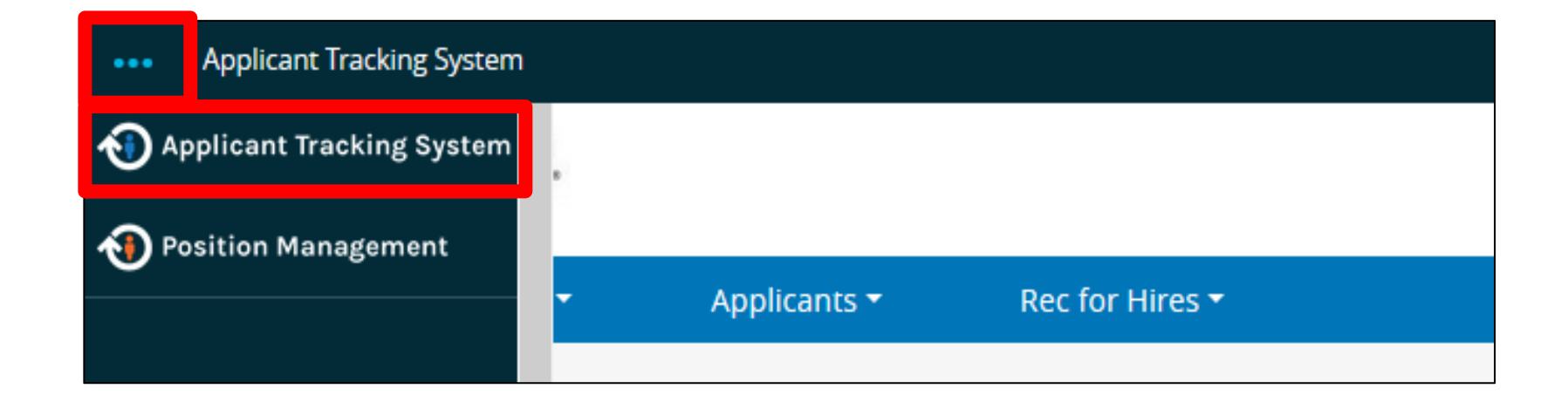

**Change the User Group**

Use the drop-down menu and select the Hiring Manager user group

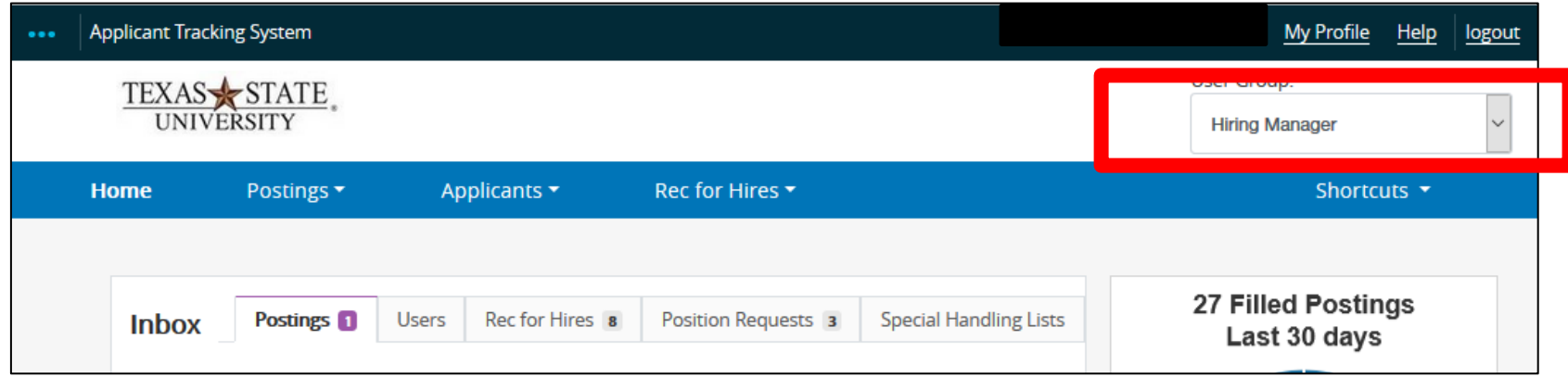

**Navigate to the Job Posting**

There are two ways to see the job posting.

1. Navigate to Postings and Select Staff

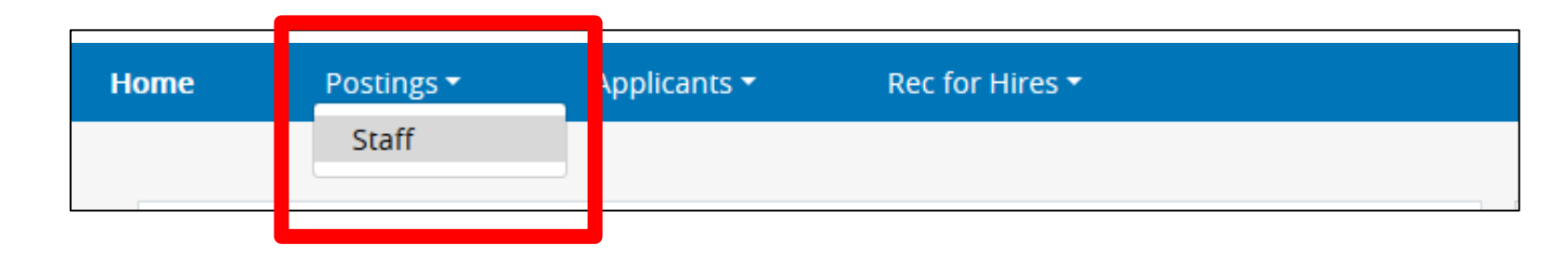

2. If the hiring manager added the posting to their Watch List, they will be able to find it in the "Watch List"

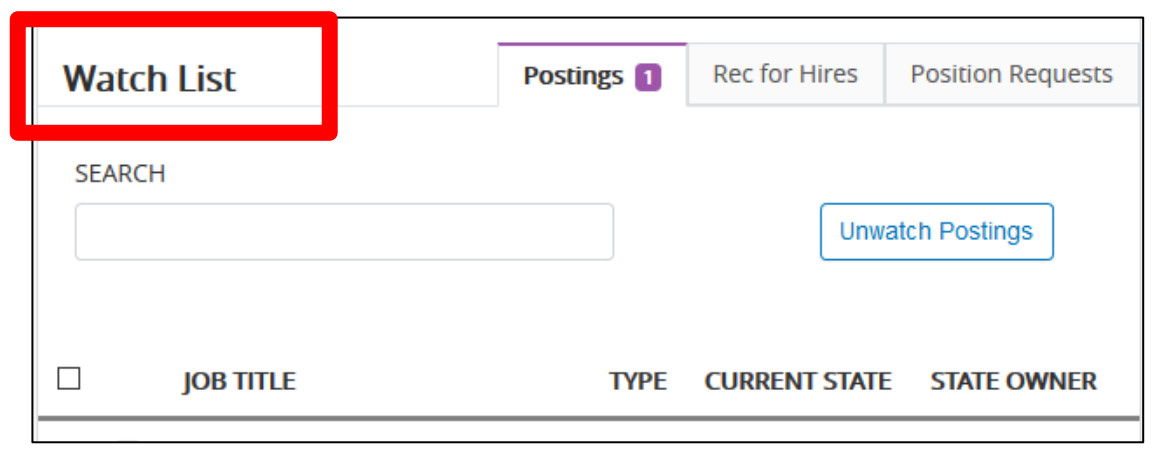

- Click on the link to the job posting
- Navigate to the "Applicants" tab in the job posting

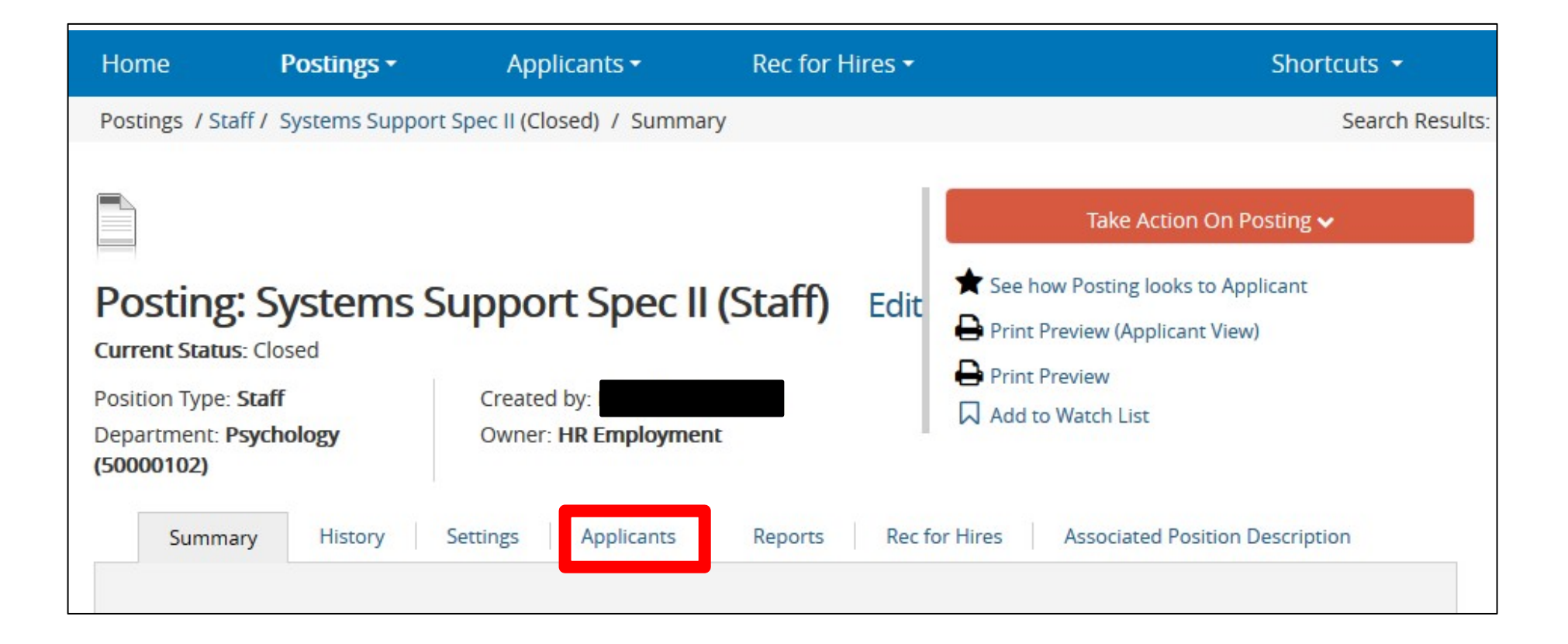

# **Review Applicant Information**

- Hiring managers may review the applications online by clicking on the applicant's name. This will open the applicant's application.
- Th[e hirin](https://gato-docs.its.txstate.edu/jcr:83f582ef-5f2a-4279-aad4-eb0e6bd9533b/Hiring%2520Matrix%2520Tutorial%2520_09.2017.pdf)g manager may also print all of the applications and review the documents on paper.
	- Click the orange action button in the applicant tab and select Create Document PDF per Applicant. This action will create and open Adobe Reader. In Adobe Reader, the hiring manager may save and print applications.
	- Helpful tip: during the review, the Hiring Matrix can be prepared simultaneously as the hiring manager and/or search committee reviews the applications. Here is the link to the **Hiring Matrix and Guide**

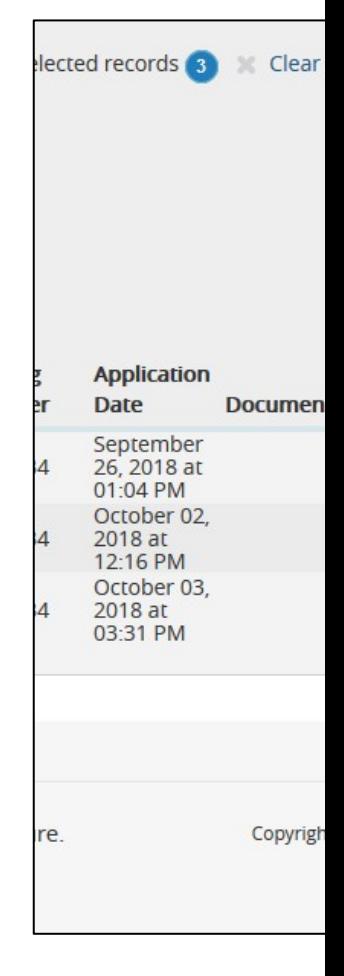

<span id="page-14-0"></span>**Update Applicant Statuses**

There are two ways to update applicant statuses: individually per application or in bulk.

- The hiring manager may update individual applicant status as they review the application
	- Click on the applicant the last name and open the application
	- Click on the orange button "Take Action on Job Application" and select the workflow state from the list of actions

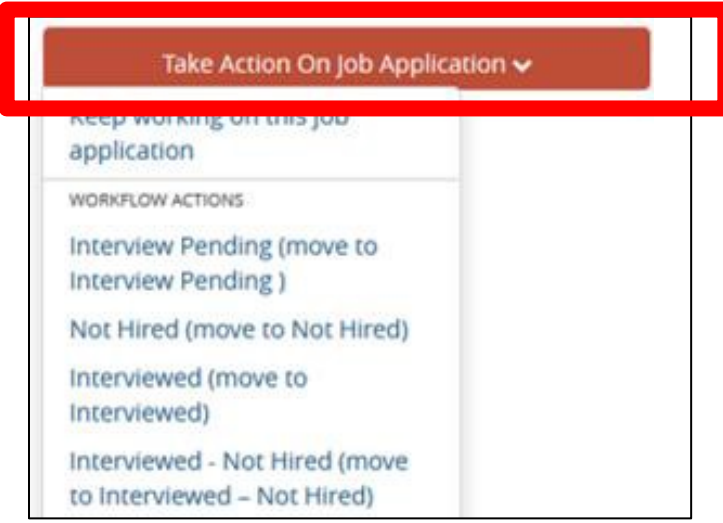

Selecting "Not Hired" will require a reason for not selecting the applicant.

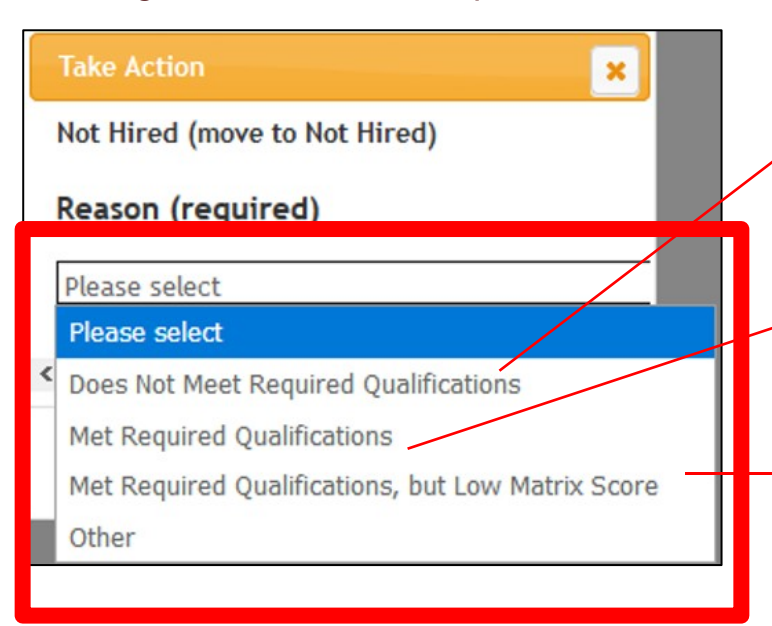

Selecting "Does Not Meet Required Qualifications" will require an explanation. This reason needs to match the Hiring Matrix scoring showing zero for the qualification.

Selecting "Met Require Qualifications" will require an explanation.

Selecting "Met Required Qual., but Low Matrix Score" will not require an explanation, however the Hiring Matrix will need to demonstrate the low score.

Provide an explanation for the reason selected and click the "Submit" button.

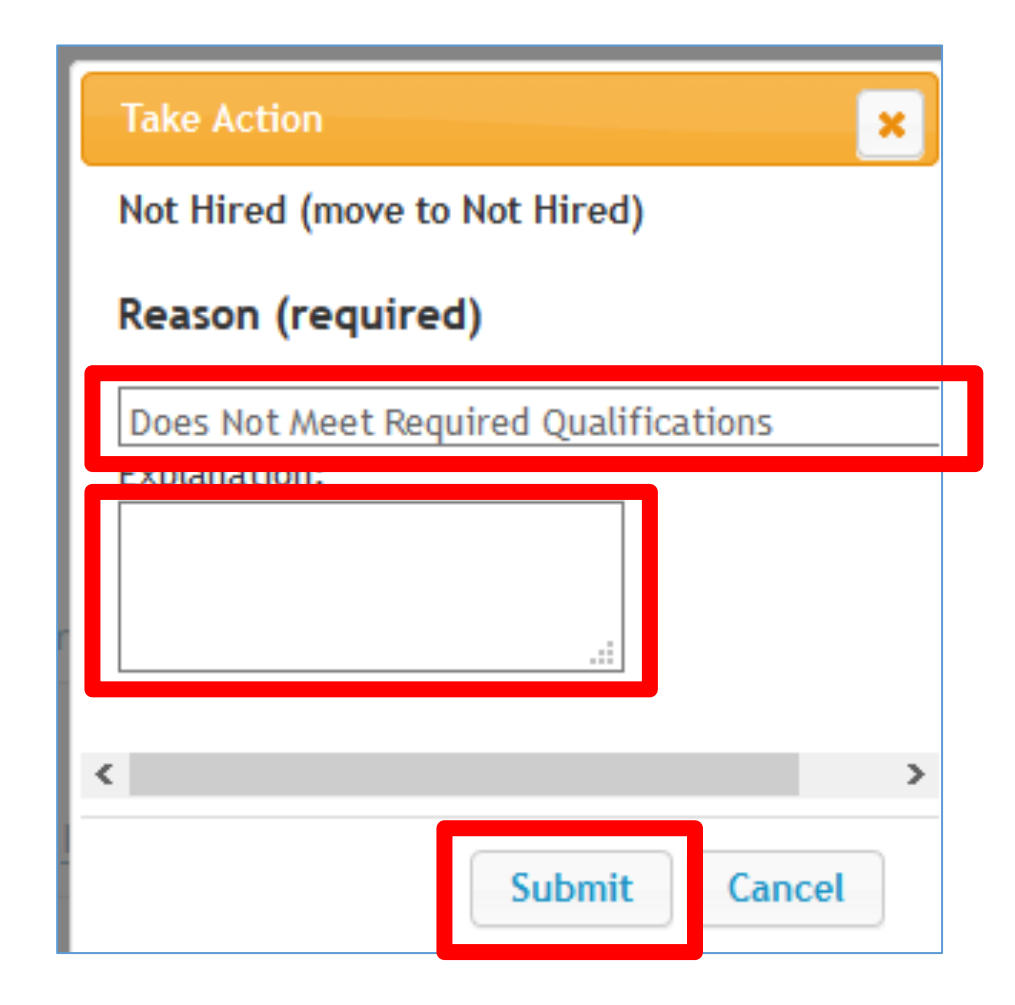

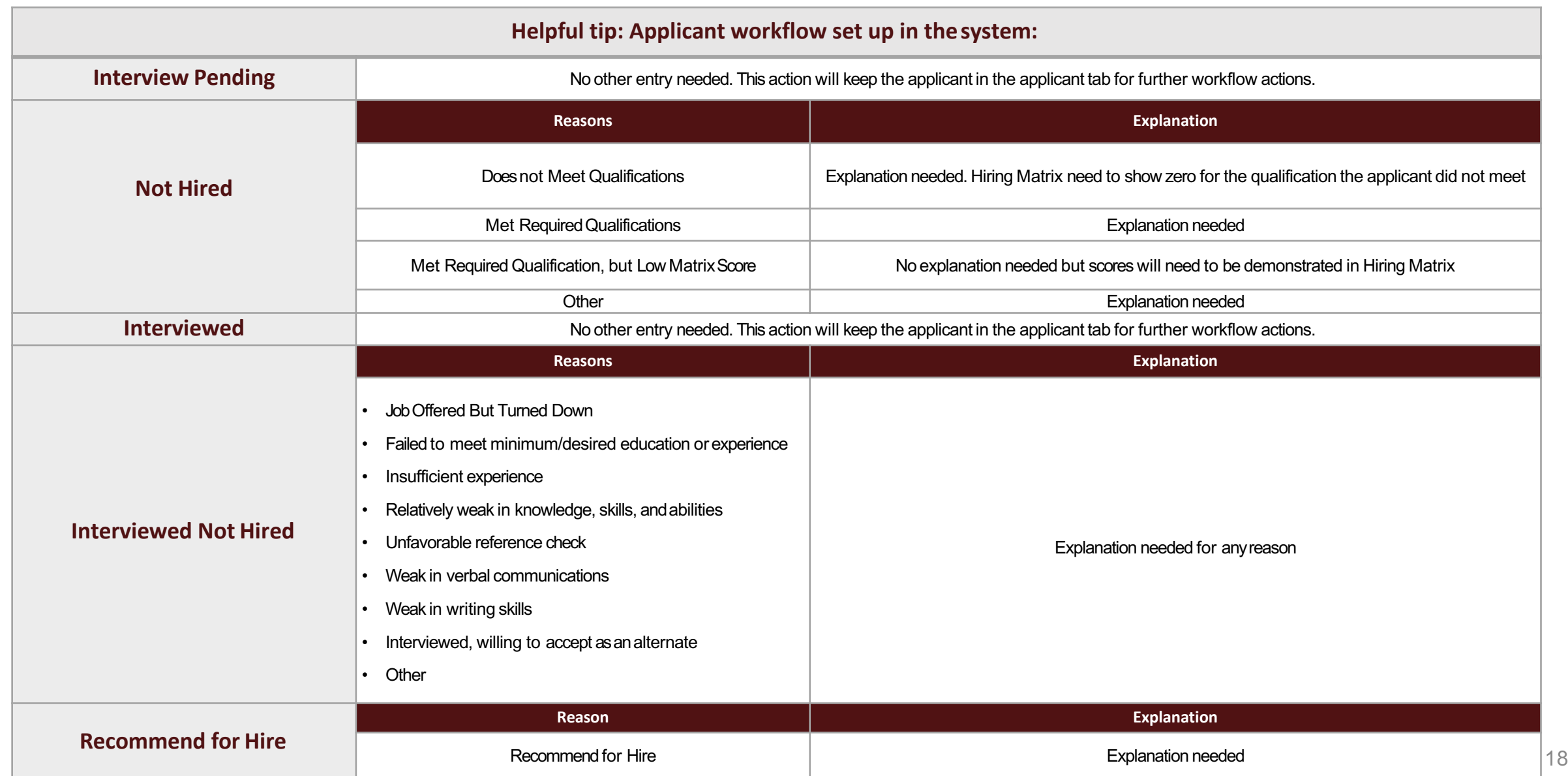

The hiring manager may also update all applicant statuses in bulk.

• Check the box next to the "Last Name" field and selecting all applicants, clicking on the orange "Actions" button, and selecting "Move in Workflow".

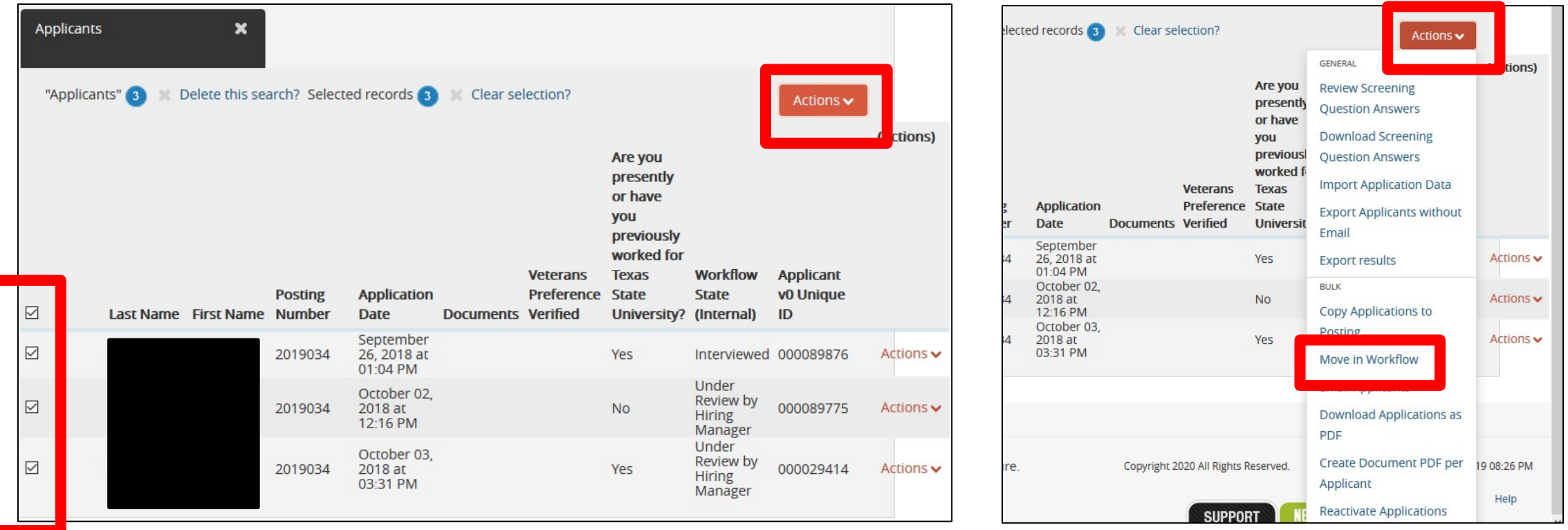

## Update each applicant status by selecting the "Workflow State" from

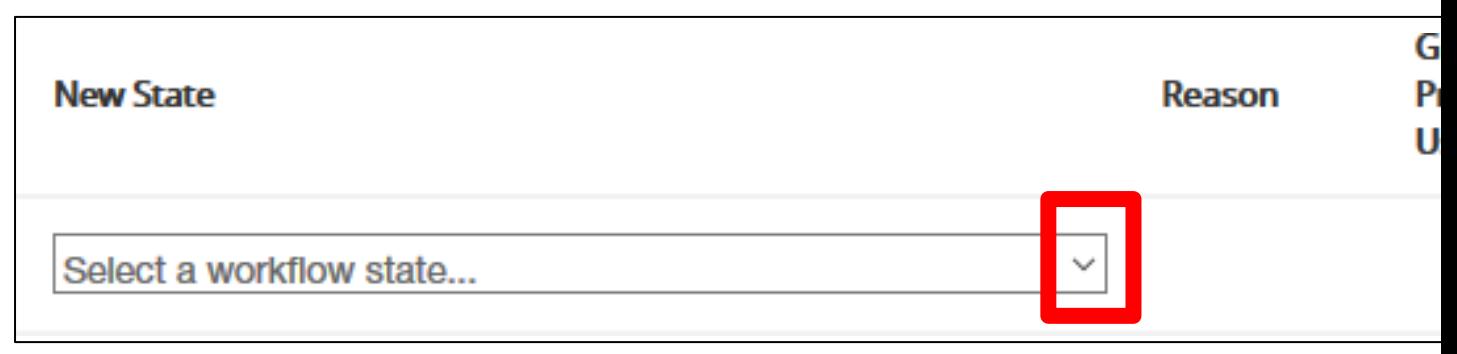

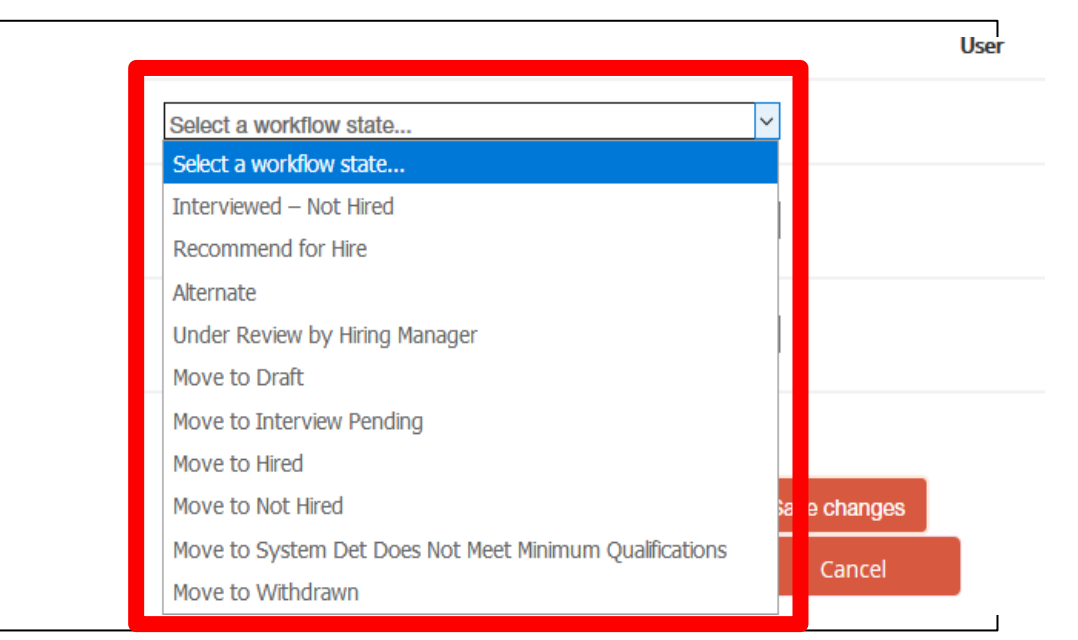

**Recommend One Applicant for Hire Individually or During the Bulk Workflow**

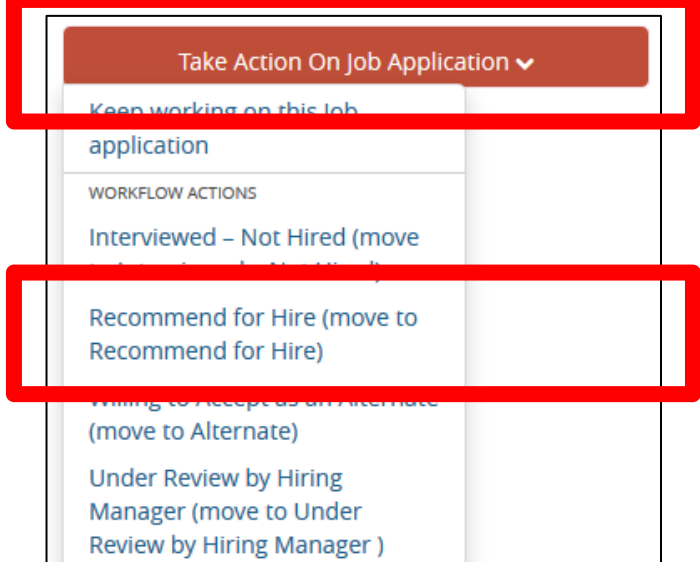

# Individually **Bulk workflow**

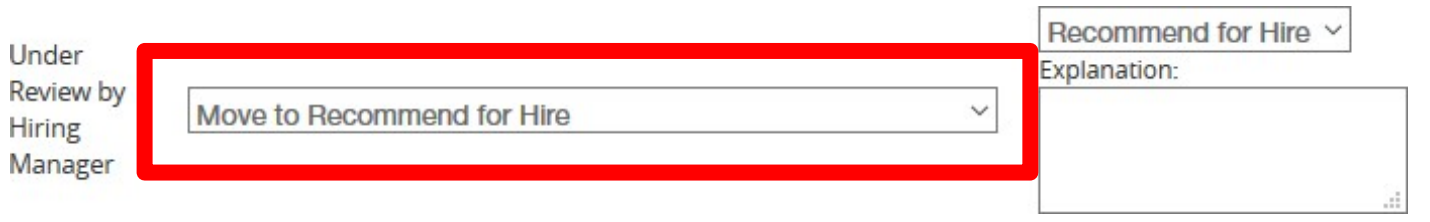

# <span id="page-22-0"></span>**Create a Hiring Proposal and Recommendation for Hire**

### Navigate to the applicant's application and select the link "Start Regular Staff Hiring Proposal"

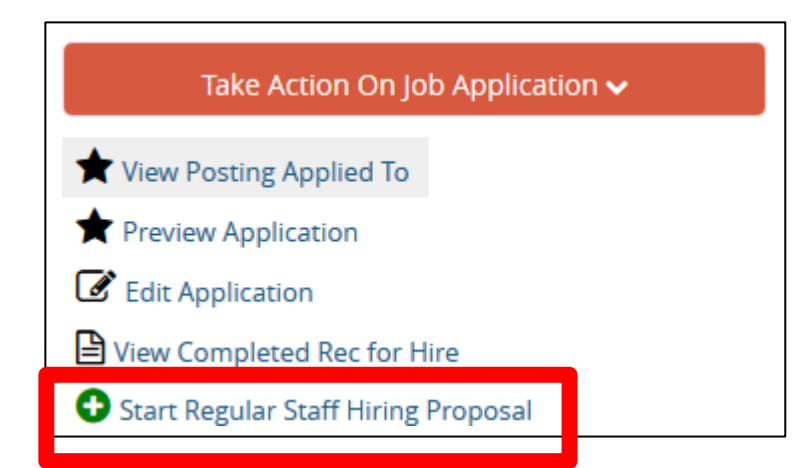

### Select the "Position Description"

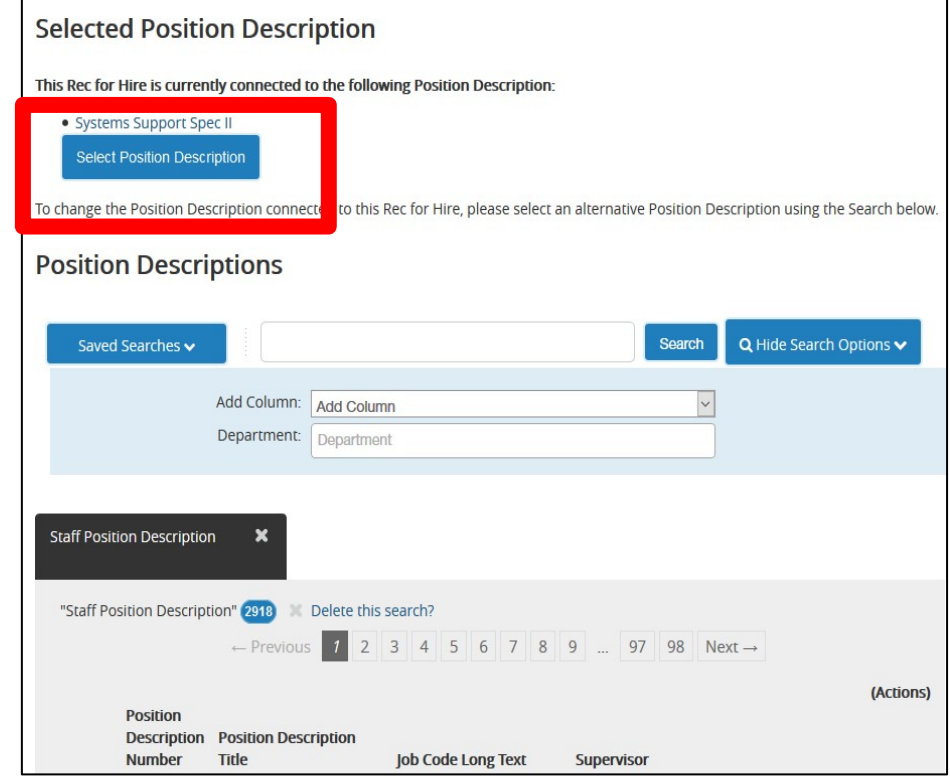

**Helpful tip:** a pop up may appear to notify the hiring manager that the applicant has an existing Rec for Hire in process for another position.

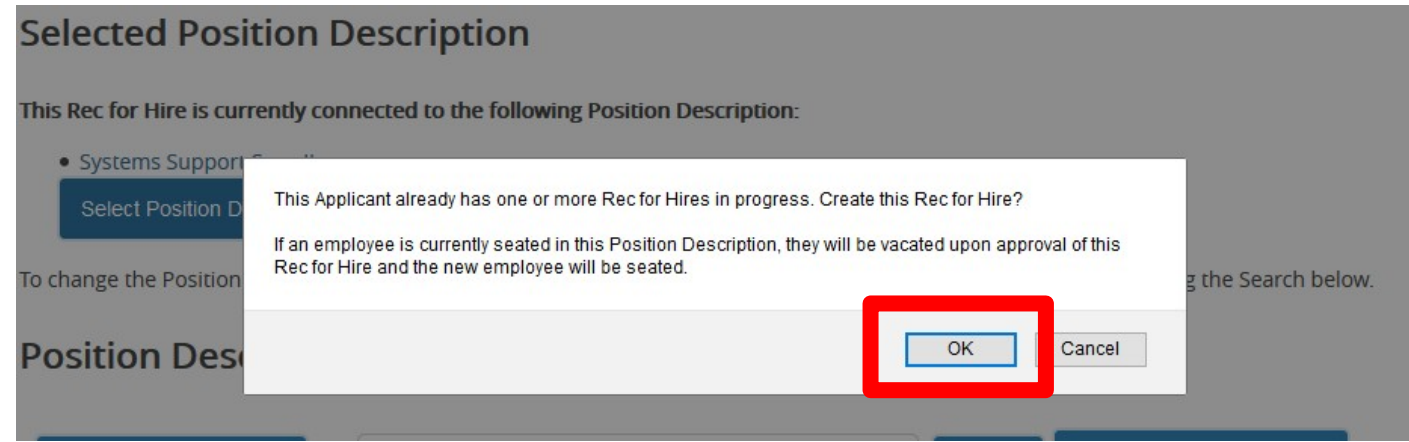

If there an incumbent seated in the position being filled, a pop-up will notify the hiring manager that an employee is currently seated in the position and this action will vacate the incumbent and seat the new employee. (This is because the system will not allow two people to be seated in the same position.)

### Complete the Hiring Proposal form and click "Next".

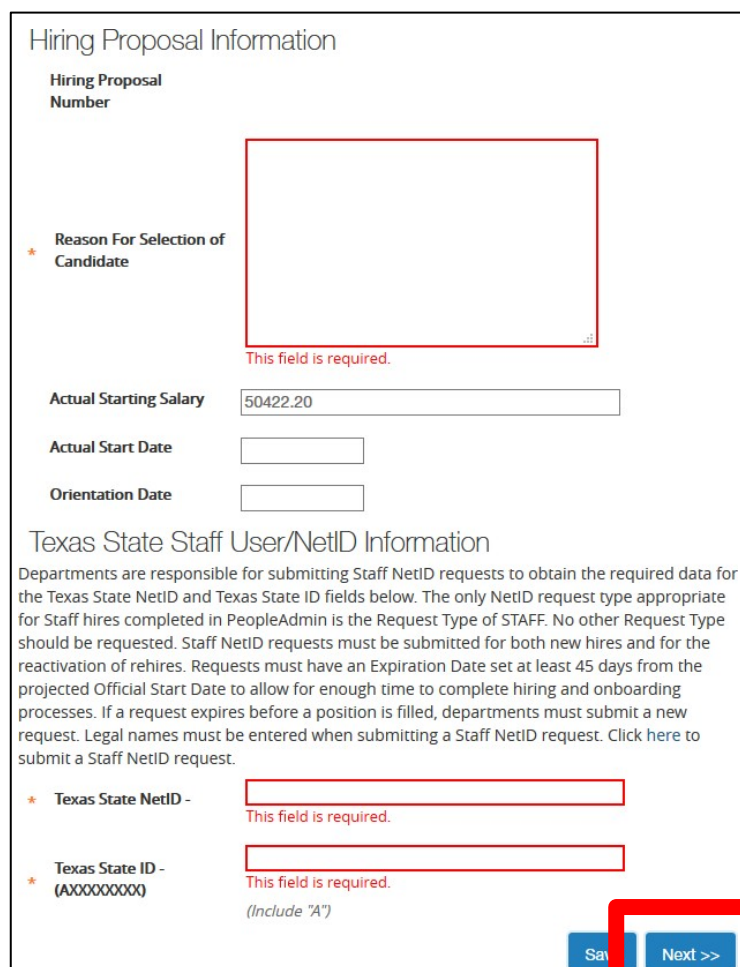

Enter the reason why the hiring manager is selection needs to match the reason indicated in the h

Enter the Texas State NetID and ID. Hiring ma this information or if authorized may request

• Instructions

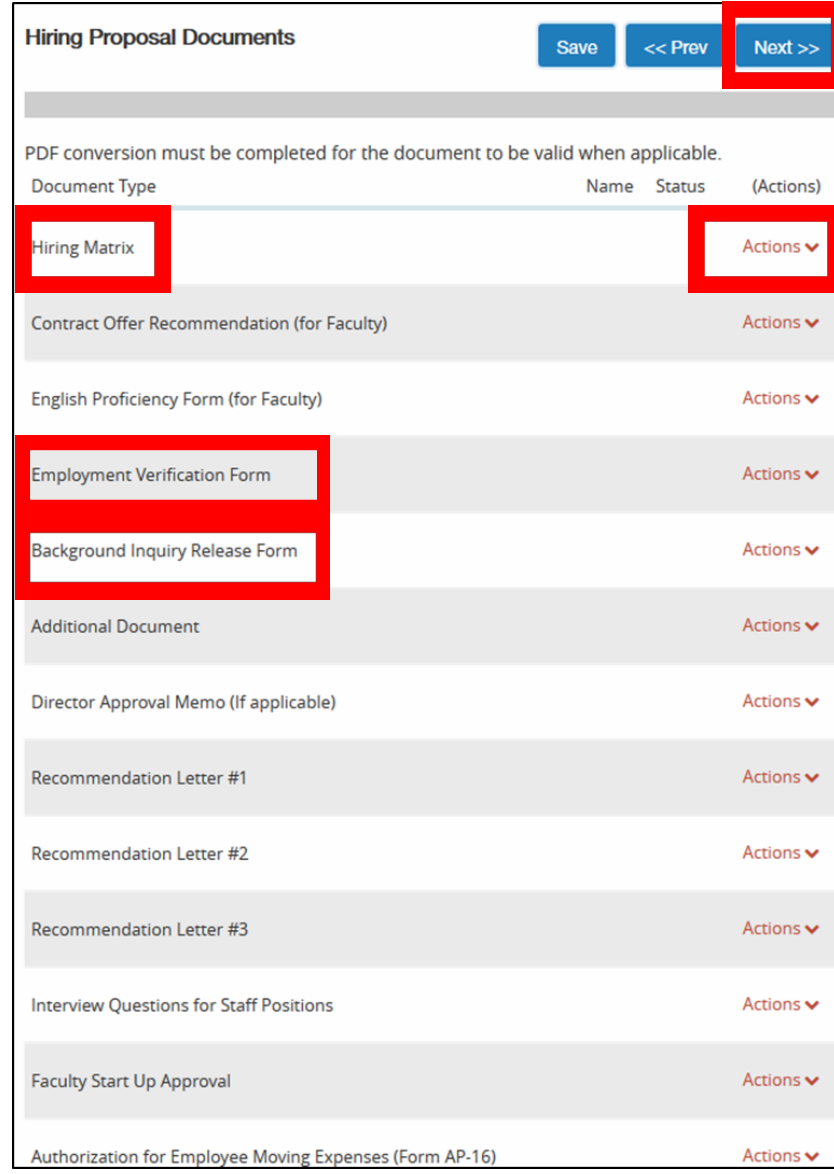

Attach documents, by selecting the "Action" link, and "Upload New".

• The required hiring proposal documents are the *Hiring Matrix, Two Employment Verification Forms, and the Background Inquiry Release Form*.

Then select "Next".

Select the orange button "Take Action On Rec for Hire" and select "Send to Equity and Access" (Equity and Inclusion).

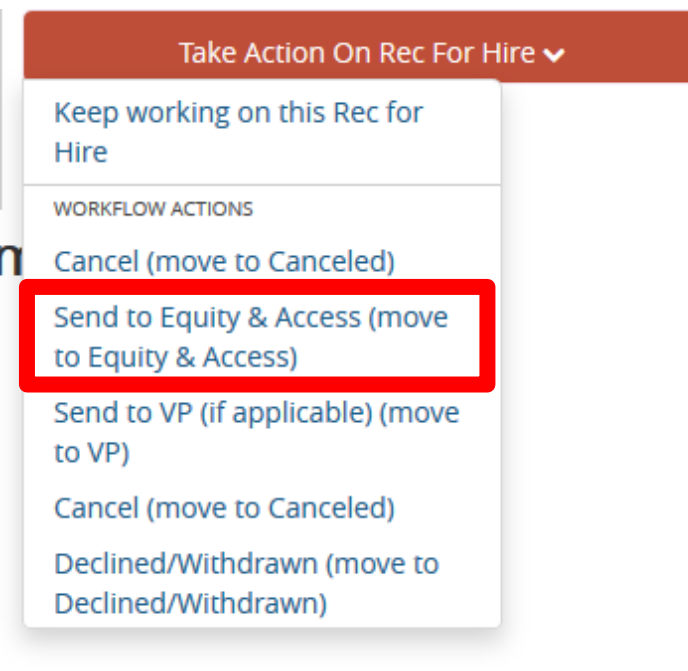

### Enter a comment if needed and click "Submit"

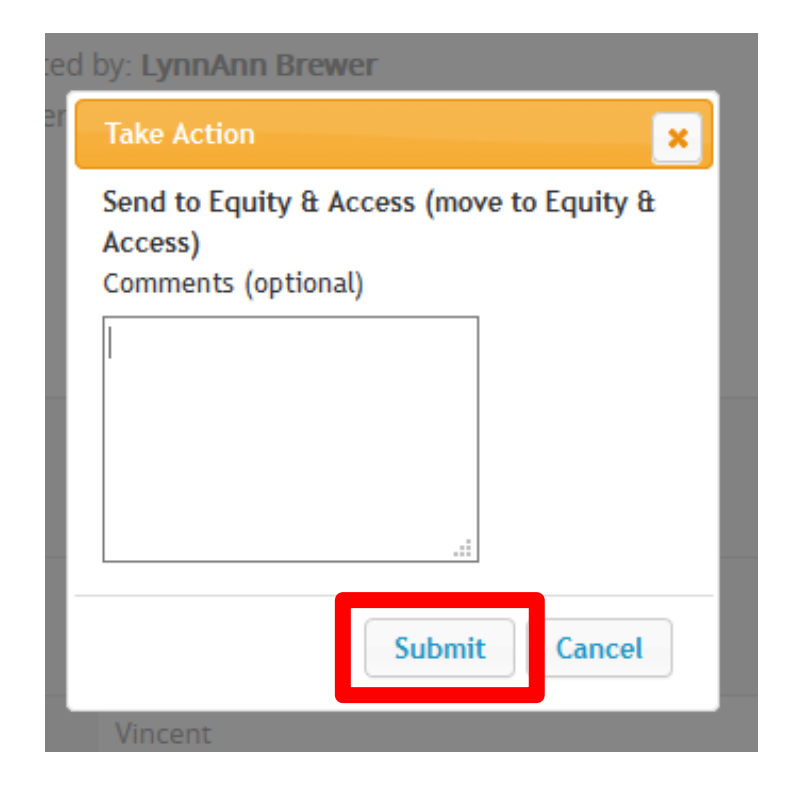

If a Rec for Hire has been returned because you need to correct the workflow state for an applicant, you will need to move them back to "Under Review By Hiring Manager," save changes, and refresh the page before updating their applicant status.

As an example: see steps below to update an applicant status from "Interviewed – Not Hired" to "Not Hired". (1) Select the applicant; (2) select "Move in Workflow"; (3) select "Under Review by Hiring Manager"; (4) Save changes; (5) refresh the page

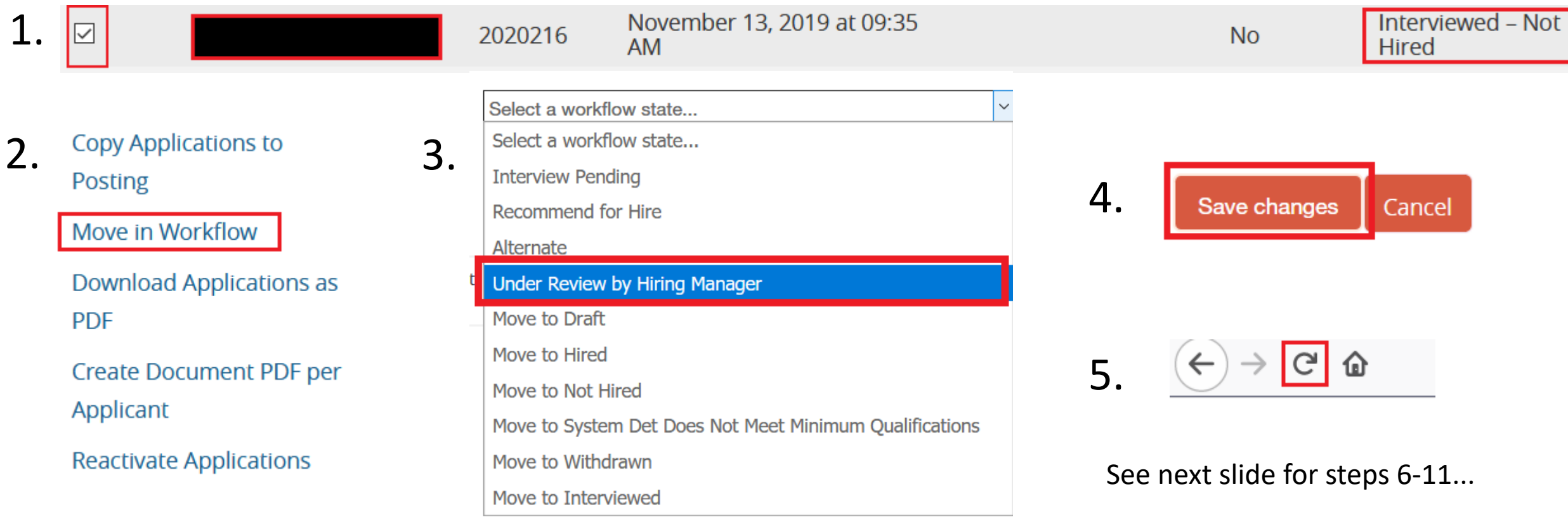

### Once the applicant is "Under Review by Hiring Manager"

(6) select the applicant again; (7) "Move in Workflow"; (8) select the updated workflow state; (9) select the appropriate reason; (10) save the changes; (11) refresh the page

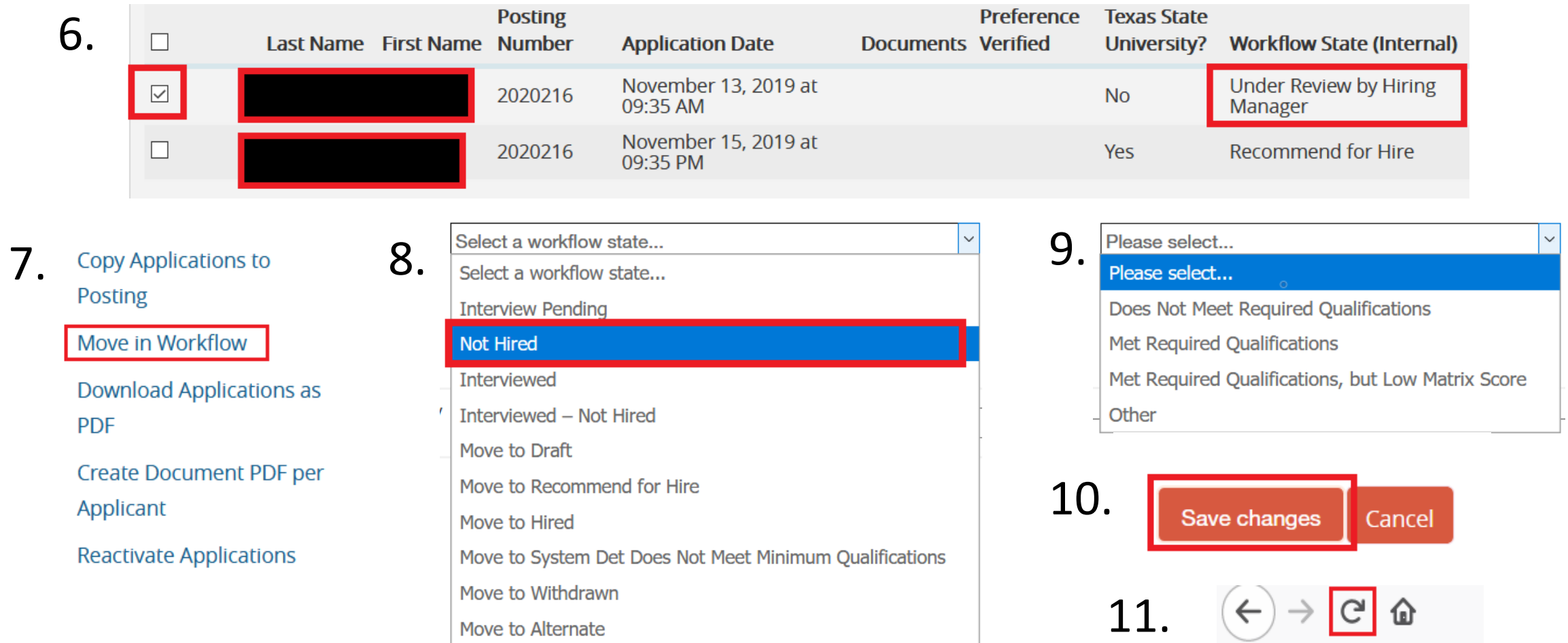

After saving changes and refreshing the page, search for inactive applicants and check that the workflow state has been updated.

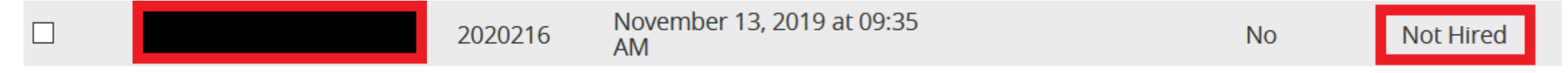

To add a new column to the search results, select the column from the drop down list.

**Helpful tip:** If your applicants have disappeared, this means they've moved to an "inactive status." Select both "active" and "inactive" and click "search" to view all applicants.

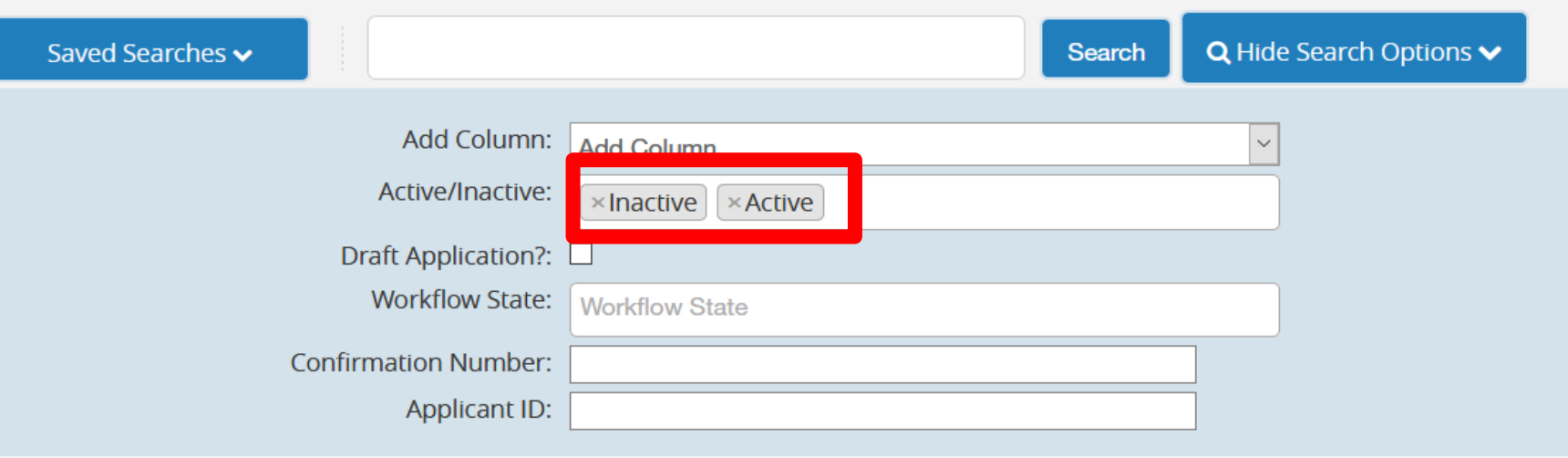

<span id="page-31-0"></span>**The Applicant Review, Request to Hire, and Staff Hiring Proposal are all done! Congratulations and Great job!**

- Talent Acquisition will process the background check and the hiring manager will receive an automated email message notifying them that they can move forward with an official offer of employment offer.
- It's recommended to notify the candidate of where they stand in the process by sending them the "Recommended for Hire" letter and let them know that the official offer is pending final approval.

**Helpful tips:** In the "History" of the Hiring Proposal, Hiring Managers may view the full history of the proposal's workflow, notes from approvers, and copies of email notifications, including the "Approval to make employment offer" email message.

To access the approval email message, see steps below:

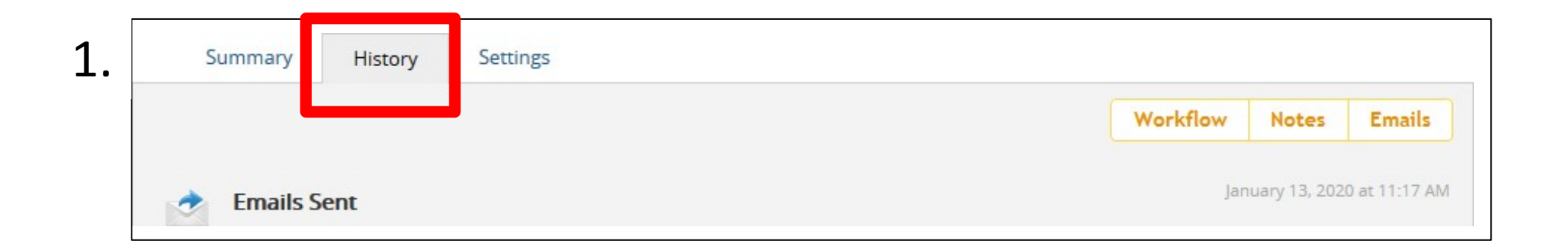

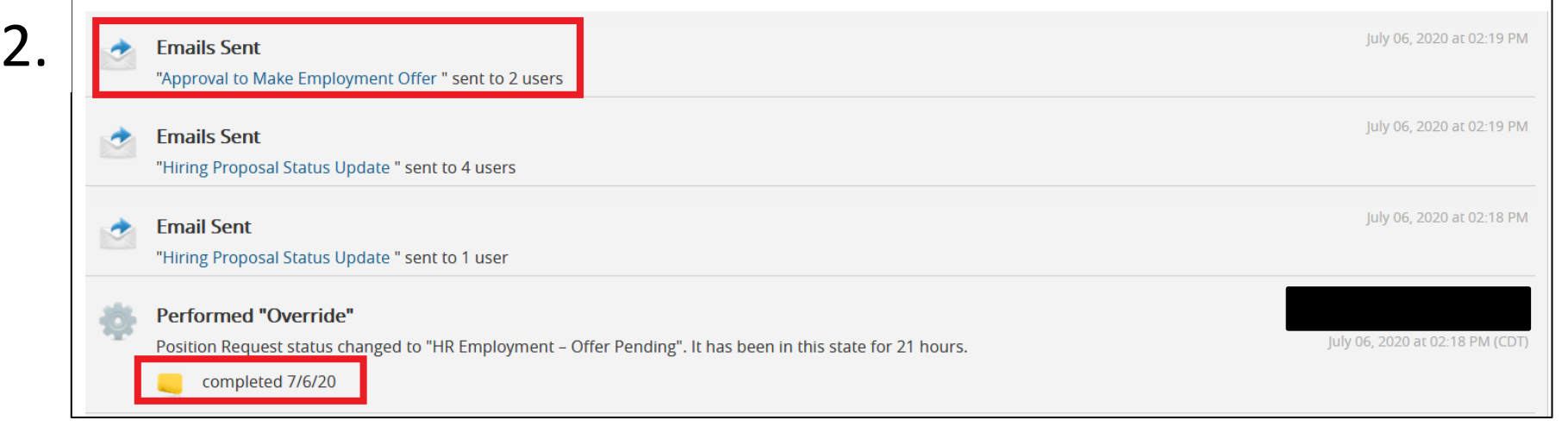

Hello, The pre-employment checks and testing for the above candidate has been completed and you can move forward with the official employment offer. Per policy 04.04.15, newly hired benefits eligible staff must always start on a Monday and attend N.E.W, otherwise VP approval must be given for an out of cycle hire. If the candidate is an existing regular Texas State employee, please notify hr@txstate.edu of their effective start date. NSNR employees can only start on the first of the following month. Please see the following link to begin onboarding the new hire. https://www.hr.txstate.edu/manager-toolkit/onboarding.html

Thank you,

4.

**Talent Acquisition Team** 

**Talent Acquisition Customer Service Survey** 

Click the icon to view the "Approval to Make Employment Offer" email message.

Postings  $\blacktriangledown$ 

**Actions** 

3.

**Home** 

**Addressee** 

@txstate.e xstate.edu

☆

<span id="page-34-0"></span>**Next Steps**

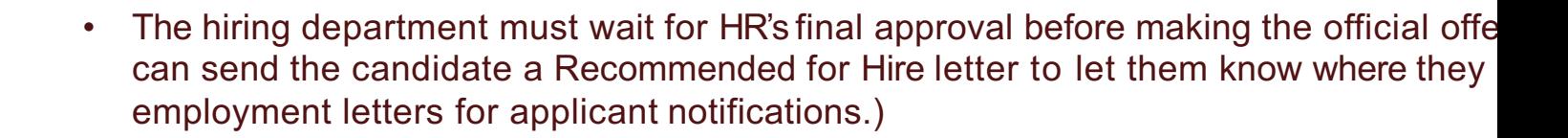

• PeopleAdmin sends an email to the hiring manager to notify them that they can exte with the subject line, "Approval to Make Employment Offer" from hr@txstate.edu.

**Helpful tip:** To check the status of the Hiring Proposal in the workflow, see "Current Status"

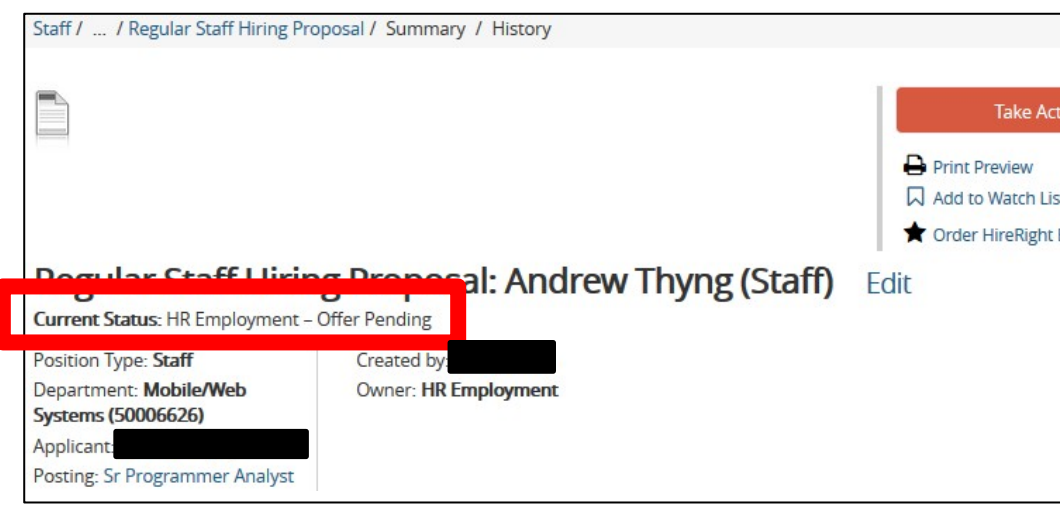

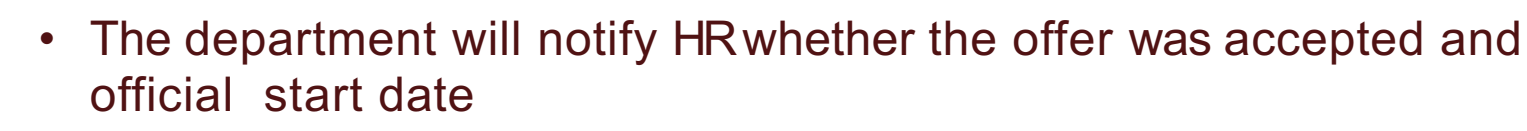

- The Hiring Manager will review the Hiring Manager Checklist and complete register the employee for N.E.W.
- Register employees for N.E.W. by using the **N.E.W. Administration Register**

For assistance please contact the Office of Human email hr@txstate.edu.

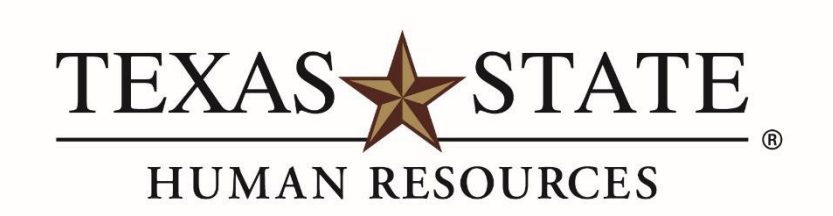

MEMBER THE TEXAS STATE UNIVERSITY SYSTEM